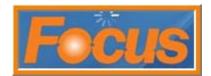

How to set up Focus for QuickBooks export

The export to QuickBooks is a .iif file and meant for import into QuickBooks only. If you do need to view, the file can be opened as a .txt file. This export does not work with QuickBooks online or Enterprise. The QuickBooks program must be loaded on to a PC.

You do not need FOCUS loaded on to the PC. The file can be transferred by email or USB drive to PC with QuickBooks installed on it.

## **Set up Account Numbers**

- 1. access setup
- 2. select miscellaneous from toolbar
- 3. select accounting interfaces from drop-down

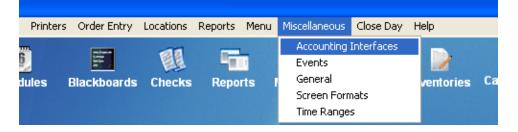

4. select an available line and enter a name; the name we used is quickbooks-2663 (the store number)

| Accounting Interfaces   |                                                        |                            | ×                        |
|-------------------------|--------------------------------------------------------|----------------------------|--------------------------|
| Accounting Interfaces   | Name<br>QuickBooks- 2663                               | Type<br>QuickBooks Sales 💌 |                          |
| 2<br>3<br>4<br>5<br>6   | Transaction Configuration<br>Sales Type<br>Vendor Name | Account Number             | Debit/Credit<br>Credit ▼ |
| 7<br>8<br>9<br>10<br>11 | Line Account Number                                    | Sales Type                 | Debit/Credit             |

- 5. the type should already be set to quickbooks sales
- 6. select save

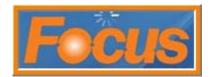

- 7. set up an account number for each sales type needed in export to quickbooks
  - select a sales type from drop down; this is the report group

**note:** each sales type can feed into its own line in quickbooks or you can have a group of sales types feed into the same line in quickbooks

| Accounting Interfaces                     |                                                                                                    |                            |                        |
|-------------------------------------------|----------------------------------------------------------------------------------------------------|----------------------------|------------------------|
| Accounting Interfaces<br>QuickBooks- 2663 | <u>N</u> ame<br>QuickBooks- 2663                                                                                                | Type<br>QuickBooks Sales 🗨 |                        |
| 2<br>3<br>4<br>5<br>6<br>7                | Transaction Configuration<br>Sales Type<br>Sales - Nr - NrGizers<br>Sales - Nr - Fruit Smth<br>Sales - Nr - Mega Smth           | Account Number             | Debit/Credit<br>Credit |
| 8<br>9<br>10<br>11                        | Sales - Nr - Blends<br>Li Sales - Nr - Chillers<br>Sales - Nr - Fresh Juic<br>Sales - Nr - Matcha Tea<br>Sales - Nr - Pwr Shots | Sales Type                 | Debit/Credit           |

- enter an account number to match quickbooks terminology
- select debit or credit using debit/credit drop-down

| Accounting Interfaces                     |                                                                                 |                              |                        |
|-------------------------------------------|---------------------------------------------------------------------------------|------------------------------|------------------------|
| Accounting Interfaces<br>QuickBooks- 2663 | <u>N</u> ame<br>QuickBooks- 2663                                                | Type<br>QuickBooks Sales 🗨   |                        |
| 2<br>3<br>4<br>5<br>6<br>7                | Transaction Configuration<br>Sales Type<br>Sales - Nr - NrGizers<br>Vendor Name | Account Number<br>Food Sales | Debit/Credit<br>Credit |

- 8. select save
- 9. the account number and sales type moves below to line 1

| Accounting Interfaces | Name                      | Туре                           |              |
|-----------------------|---------------------------|--------------------------------|--------------|
| QuickBooks- 2663      | QuickBooks- 2663          | QuickBooks Sales 💌             |              |
| 2                     | Transaction Configuration |                                |              |
| 3                     | Sales Type                | Account Number                 | Debit/Credit |
| 4                     | Sales - Nr - NrGizers     | <ul> <li>Food Sales</li> </ul> | Credit 🔹     |
| 5                     | Vendor Name               |                                | 1            |
| 6                     | Vendor Name               |                                |              |
| 7                     |                           |                                |              |
| 8                     | Line Account Number       | Sales Type                     | Debit/Credit |
| 9                     | 1 Food Sales              | Sales - Nr - NrGi              | zer Credit   |
| 10                    | 2                         |                                |              |
| 11                    | 3                         |                                |              |

- 10. continue selecting sales types and entering account numbers
- 11. select save; save must be selected after each sales type is entered
- 12. select close

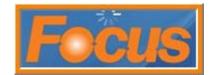

## Set up Report

- 1. select reports from toolbar
- 2. select setup from reports drop-down

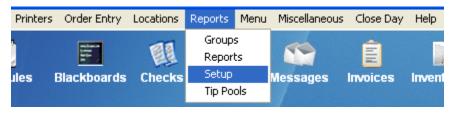

- 3. scroll down and select a (store use) field
- 4. enter a name for the report in name field
- 5. select daily report from the type drop down
- 6. select accounting interface for file format
- 7. select name of accounting interface; in this example the name is quick books\_2663
- 8. select daily transactions if you plan on running the export multiple times during the week; each day will have its own transactions

| Report Setup                                                                                                    |                                                                                                    | ×                                                                   |
|----------------------------------------------------------------------------------------------------|----------------------------------------------------------------------------------------------------|---------------------------------------------------------------------|
| Reports Output File Format                                                                                                    |                                                                                                    |                                                                     |
| Daily Item<br>Weekly Item<br>Period Item<br>Menu Items<br>Inventory Sales<br>Inventory Detail<br>Inventory Production<br>Inventory Production<br>Inventory Vorksheet<br>(Store Use)<br>(Store Use)                                               | Name Quick Books Daily Report Options Shifts Name Start Time 1. 2. 3                                                          | Type<br>Daily Report  Order Type  Find Time Station Station Station |
| (Store Use)<br>(Store Use)<br>(Store Use)<br>(Store Use)<br>(Store Use)<br>(Store Use)<br>(Store Use)<br>(Store Use)<br>(Store Use)<br>(Store Use)<br>(Store Use)<br>Concept Email<br>Concept Email<br>Concept Email<br>All w/Labor Report Email | 4. Display Non-Resettable Grand Total<br>File Format<br>C Text<br>C Comma Delimited<br>Accounting Interface<br>Text (Pre PDF) |                                                                     |
|                                                                                                    | Close 🔚                                                                                                    | Save E Copy                                                         |

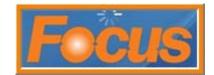

- 9. select output tab
- 10. select file for destination
- 11. in file name field enter a name for your report and end it in .iif

| Report Setup                                                                                                    |            |
|----------------------------------------------------------------------------------------------------|------------|
| Reports Output File Format                                                                                                    |            |
| Bread Sales <ul> <li>Bread Sales</li> <li>Reserved)</li> <li>Reserved)</li> <li>Reserved)</li> <li>Reserved)</li> <li>Bread Sales</li> <li>Screen</li> <li>Quick Books.iff</li> <li>Bread Sales</li> <li>Correst</li> <li>Printer</li> <li>File Name</li> <li>Quick Books.iff</li> <li>Bread Sales</li> <li>Printer</li> <li>Guick Books.iff</li> <li>Bread Sales</li> <li>Printer</li> <li>Quick Books.iff</li> <li>Bread Sales</li> <li>Printer</li> <li>Quick Books.iff</li> <li>Bread Sales</li> <li>File Options</li> <li>Format Options</li> <li>Initialize Format</li> <li>Initialize Format</li> <li>Initialize Format</li> <li>Dally Item</li> <li>Weekly Item</li> <li>Period Item</li> <li>Becurity Code</li> <li>Porention Sales</li> <li>Inventory Sales</li> <li>Inventory Detail</li> <li>Inventory Production</li> <li>Beconvia Contex</li> </ul> |            |
| Inventory Reorder Inventory Usage Inventory Worksheet                                                                                                    |            |
| (Store Use)                                                                                                    | e X Cancel |

- 12. select save
- 13. select close

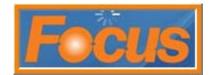

## **Export Report**

- 1. open reports to view; report will be listed on 2<sup>nd</sup> page of report screen
- 2. select quickbooks

| Inventory                      | Inventory               | Inventory        | Inventory              | Inventory        |           |
|--------------------------------|-------------------------|------------------|------------------------|------------------|-----------|
| Sales                          | Detail                  | On Hand          | Production             | Reorder          |           |
| Inventory                      | Inventory               | (Store           | (Store                 | (Store           | Close     |
| Usage                          | Worksheet               | Use)             | Use)                   | Use)             |           |
| (Store                         | (Store                  | (Store           | (Store                 | (Store           | G         |
| Use)                           | Use)                    | Use)             | Use)                   | Use)             | Previous  |
| Loyalty<br>Report              | Daily<br>Sales<br>Email | Concept<br>Email | CC<br>Batches<br>Email | Payroll<br>Email | )<br>Next |
| All w/Labor<br>Report<br>Email | Gift Cards<br>Email     | NETePay          | EPAY<br>Admin          | GIFTePay         | HEAL      |
| Logic<br>Controls<br>KDS       | QuickBooks              | (Store<br>Use)   | (Store<br>Use)         | (Store<br>Use)   |           |
| (Store                         | (Store                  | (Store           | (Store                 | (Store           |           |
| Use)                           | Use)                    | Use)             | Use)                   | Use)             |           |
| (Store<br>Use)                 | (Store<br>Use)          | (Store<br>Use)   | (Store<br>Use)         |                  |           |

- 3. select date range
- 4. leave destination at file to save to c drive
- 5. destination file name field displays the name of the export
- 6. select ok

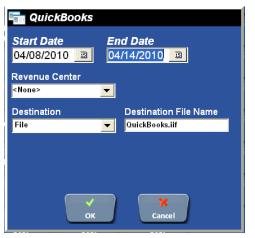

7. file moves to c drive in focus folder; c:\focus

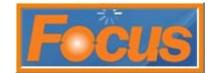

## Import Report

- 1. open quickbooks
- 2. import the quickbooks.iif file; location below

| FOCUS                  |                      |                        |        |
|------------------------|----------------------|------------------------|--------|
| le Edit View Favorites | ; Tools Help         |                        | A      |
| 🌏 Back 🔹 🕥 🕤 <i>វ</i>  | 🔎 Search 🛛 🔂 Folders | s 🛄 •                  |        |
| ldress 🛅 C:\FOCUS      |                      |                        | 💌 ラ Go |
|                        | C 3RDPARTY           | F FOCUS.EXE            |        |
| File and Folder Tasks  | 🍣 🛅 Backup           | 🕺 FocusDiagnostics.exe |        |
|                        | 🚞 batch              | 🗒 menu.txt             |        |
| Other Places           | 😮 🧰 Board            | 📼 Quick Books.iif      |        |
| other flaces           | 🚞 check              | 🚪 Reset Checks         |        |
|                        | 🔊 🗀 Config           | 🗒 Scan.Log             |        |

- 3. the file can also be emailed to your account if you have internet access
- 4. if any error appears the account numbers may not be spelled in focus the exact same way they are spelled in quickbooks